# **SOFTWARE DOKTER PRAKTEK REKAM MEDIS PASIEN (ST020)**

Software dokter praktek rekam medis Pasien adalah program aplikasi untuk keperluan pendataan rekam medis pasien di klinik dokter praktek. Fitur software dokter praktek rekam medis pasien terdiri dari fitur untuk mendata pasien, mendata keluhan pasien, mendata jenis-jenis pemeriksaan, mendata macam-macam diagnosis penyakit pasien, mendata berbagai tindakan yang diberikan seperti terapi atau pemberian obat dan lain sebagainya, mendata layanan tambahan lainnya, serta mendata dokter yang menangani, pendataan biaya.

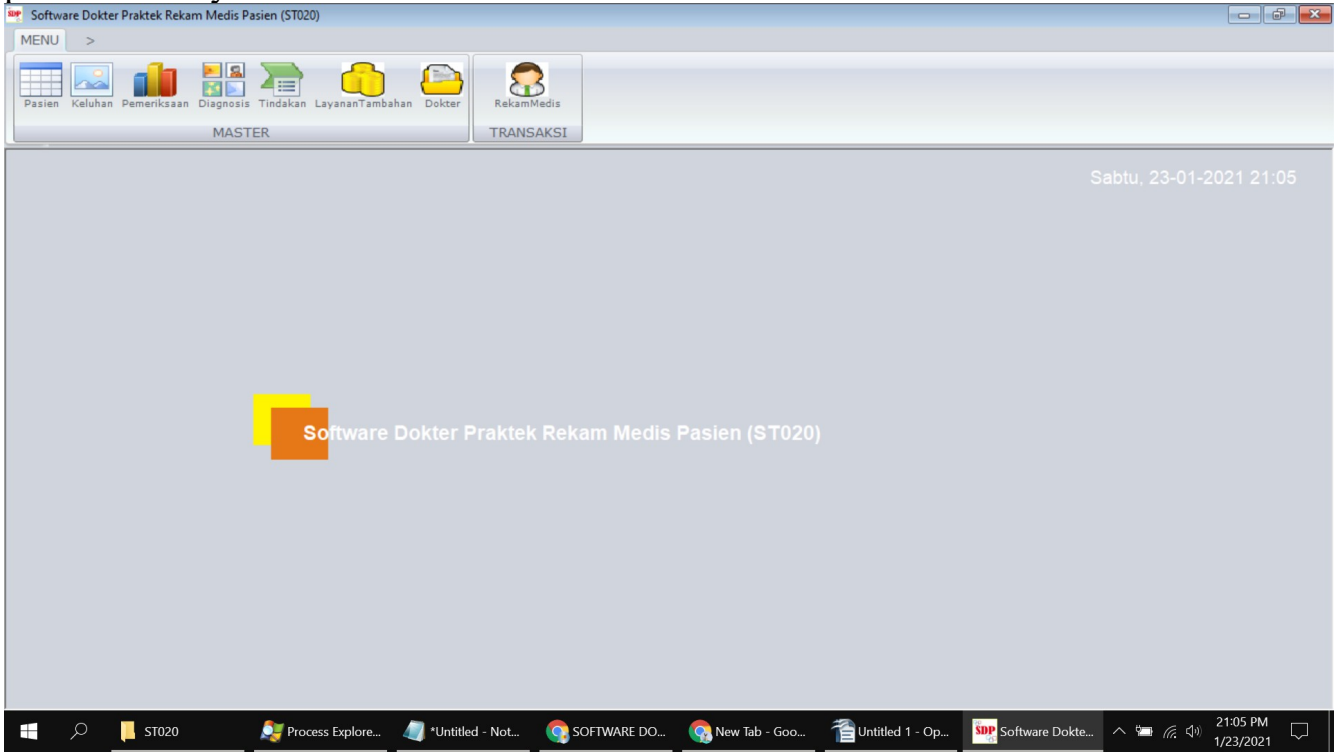

## **Link download Software Dokter Praktek Rekam Medis Pasien : <http://software-it.com/software/st020>**

Cara beli, silakan kirim melalui sms sesuai format berikut: **ORDER#PPC#ST020#** Nomor server: +6285736023555 / +6282264888444 / 085646304611

#### **PASIEN**

Pasien adalah fitur dari untuk mendata pasien yang terdiri dari kolom-kolom sebagai berikut: kode, nama, alamat, telpon, alergi, pekerjaan, tempat, tl, umur, keterangan, tglreg, biayareg, jumlahkunjungan, kunjunganterakhir, nomorkartu. Untuk membuka menu ini anda bisa login dari software ini dan pastikan anda mempunyai hak akses

membuka menunya, silakan klik menu master, lalu klik pasien maka akan terbuka jendela pasien. Di jendela pasien terdapat tampilan daftar data dari pasien, terdapat menu untuk memfilter data pada bagian atas. Pada bagian bawah terdapat tombol untuk menambah data, mengubah data, menghapus data dan pencarian data. Pada bagian pojok kanan atas juga terdapat menu untuk mengekport data pasien ke microsoft excel, terdapat menu import data pasien dari microsoft excel.

**Tambah data pasien.** Untuk menambahkan data baru, silakan klik tombol Tambah yang terdapat di kiri bawah dari tampilan jendela pasien. Maka akan muncul jendela baru untuk menambahkan data pasien. Untuk kolom, kolom yang bisa anda isikan adalah sebagai berikut:

Kolom Kode, digunakan untuk mengisikan data kode.

Kolom Nama, digunakan untuk mengisikan data nama.

Kolom Alamat, digunakan untuk mengisikan data alamat.

Kolom Telpon, digunakan untuk mengisikan data telpon.

Kolom Alergi, digunakan untuk mengisikan data alergi.

Kolom Pekerjaan, digunakan untuk mengisikan data pekerjaan.

Kolom Tempat, digunakan untuk mengisikan data tempat.

Kolom TL, digunakan untuk mengisikan data tl.

Kolom Umur, digunakan untuk mengisikan data umur.

Kolom Keterangan, digunakan untuk mengisikan data keterangan.

Kolom TglReg, digunakan untuk mengisikan data tglreg.

Kolom BiayaReg, digunakan untuk mengisikan data biayareg.

Kolom JumlahKunjungan, digunakan untuk mengisikan data jumlahkunjungan.

Kolom KunjunganTerakhir, digunakan untuk mengisikan data kunjunganterakhir.

Kolom NomorKartu, digunakan untuk mengisikan data nomorkartu.

Setelah anda memasukkan data-data yang diperlukan, silakan klik tombol Simpan, maka jendela tambah data pasien akan ditutup dan data pasien dalam daftar data pasien akan bertambah.

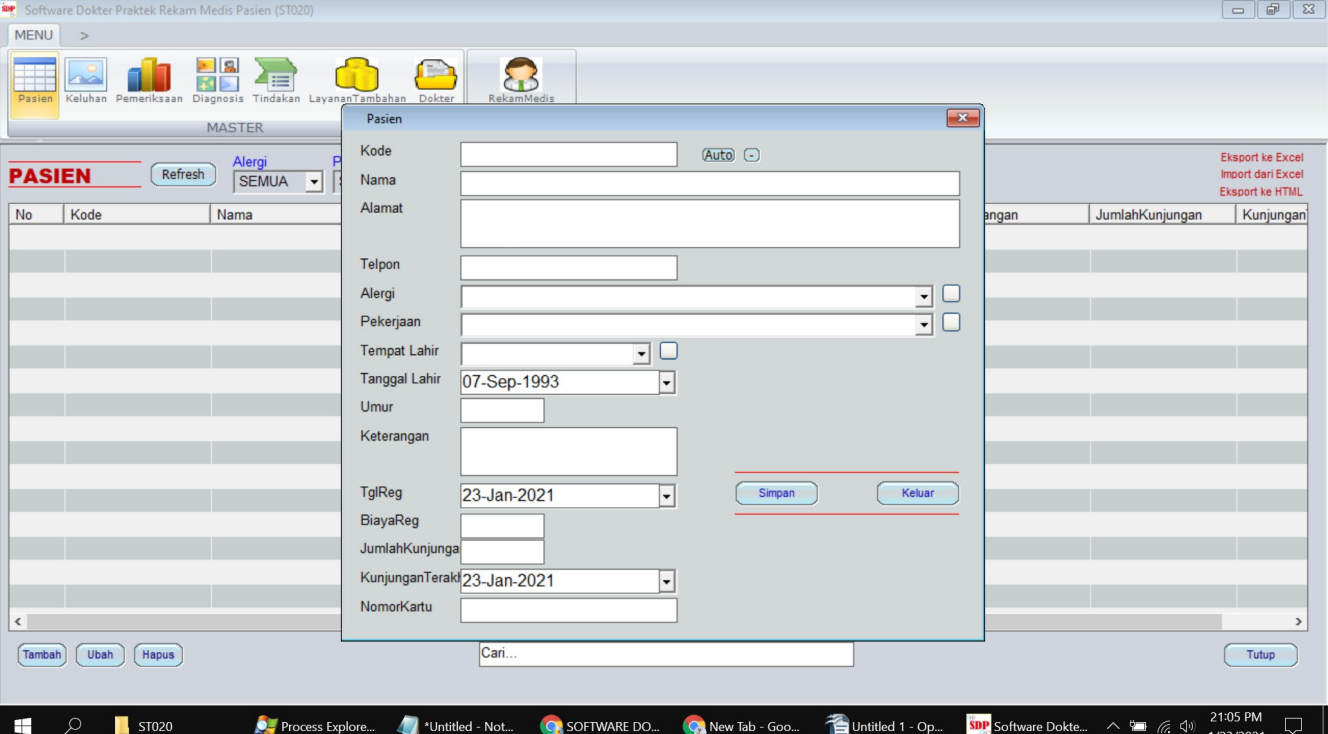

**Ubah data pasien.** Data pasien yang telah tersimpan dalam database bisa diubah lagi dengan menu Ubah. Silakan klik salah satu baris data yang tampilan di daftar pasien lalu klik tombol Ubah, atau silakan dobel klik pada baris data yang akan diubah, maka akan tampil jendela pengubahan data. Silakan ubah sesuai kebutuhan lalu klik simpan.

**Hapus data pasien.** Untuk menghapus salah satu baris data pasien silakan klik salah satu baris yang akan dihapus lalu klik tombol Hapus. Sedangkan jika ingin menghapus secara masal bisa melalui menu pengaturan dari ini.

**Pencarian data pasien.** Untuk menemukan suatu data tertentu, jika datanya masih sedikit bisa dengan menggeser geseran dari daftar data. Akan tetapi jika datanya banyak, sebaiknya dicari menggunakan kotak pencarian agar bisa ditemukan dengan cepat. Kotak pencarian bisa ditemukan di bagian bawah tengah dari jendela pasien. Silakan ketikkan kata kunci pencarian anda di kotak pencarian lalu tekan enter di keyboard. Untuk melakukan pencarian data pasien bisa menggunakan salah satu dari data berikut ini: kode, nama, alamat, telpon, alergi, pekerjaan, tempat, tl, umur, keterangan, tglreg, biayareg, jumlahkunjungan, kunjunganterakhir, nomorkartu.

**Import data pasien.** Untuk memasukkan data pasien bisa secara masal dengan cara import data dari data di microsoft excel. Klik tombol Import di bagian kanan atas dari jendela pasien maka akan muncul jendela import data pasien dari data yang ada di microsoft excel.

**Eksport data pasien.** Untuk eksport data dari dalam tabel pasien di dalam maka bisa dilakukan dengan menu eksport ini. Silakan klik tombol eksport, jika di komputer/laptop anda terinstal microsoft excel maka data pasien akan otomatis tereksport.

## **KELUHAN**

Keluhan adalah fitur dari untuk mendata keluhan yang terdiri dari kolom-kolom sebagai berikut: kode, nama. Untuk membuka menu ini anda bisa login dari software ini dan pastikan anda mempunyai hak akses membuka menunya, silakan klik menu master, lalu klik keluhan maka akan terbuka jendela keluhan. Di jendela keluhan terdapat tampilan daftar data dari keluhan, terdapat menu untuk memfilter data pada bagian atas. Pada bagian bawah terdapat tombol untuk menambah data, mengubah data, menghapus data dan pencarian data. Pada bagian pojok kanan atas juga terdapat menu untuk mengekport data keluhan ke microsoft excel, terdapat menu import data keluhan dari microsoft excel.

**Tambah data keluhan.** Untuk menambahkan data baru, silakan klik tombol Tambah yang terdapat di kiri bawah dari tampilan jendela keluhan. Maka akan muncul jendela baru untuk menambahkan data keluhan. Untuk kolom, kolom yang bisa anda isikan adalah sebagai berikut:

Kolom Kode, digunakan untuk mengisikan data kode.

Kolom Nama, digunakan untuk mengisikan data nama.

Setelah anda memasukkan data-data yang diperlukan, silakan klik tombol Simpan, maka

jendela tambah data keluhan akan ditutup dan data keluhan dalam daftar data keluhan akan bertambah.

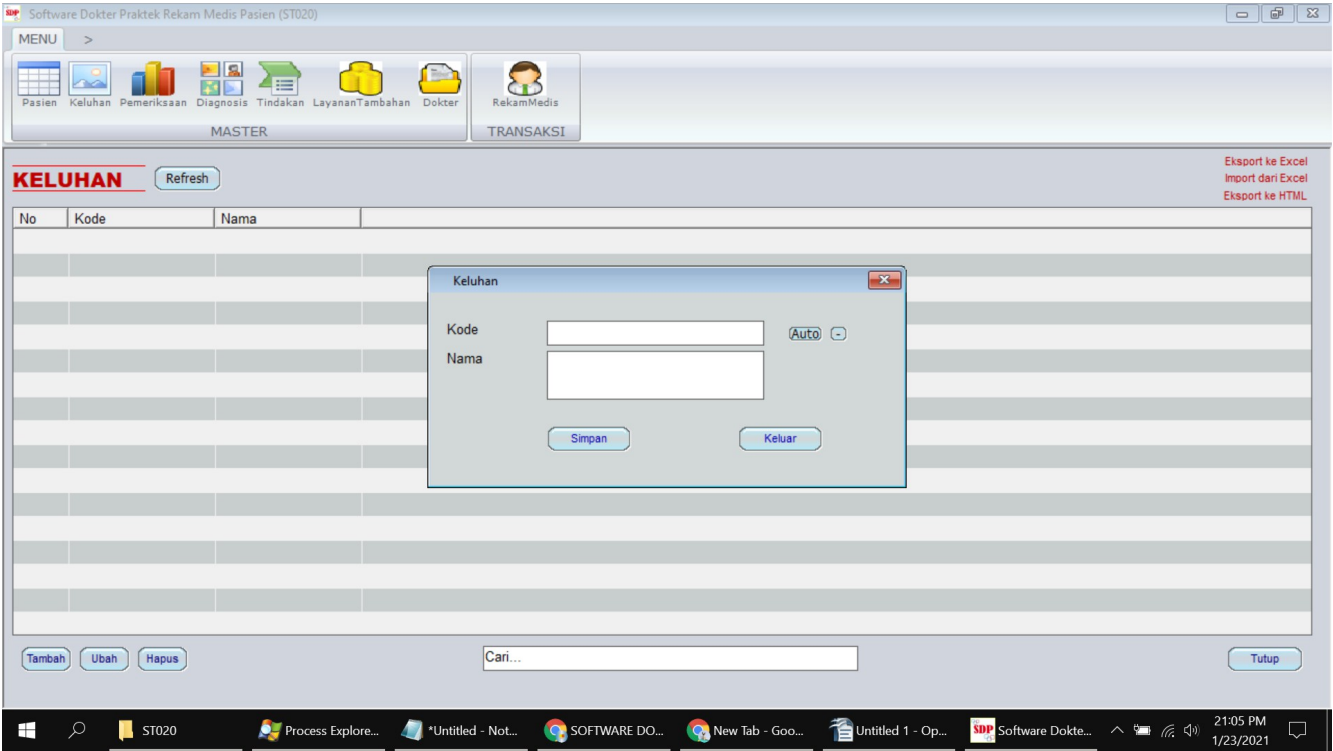

**Ubah data keluhan.** Data keluhan yang telah tersimpan dalam database bisa diubah lagi dengan menu Ubah. Silakan klik salah satu baris data yang tampilan di daftar keluhan lalu klik tombol Ubah, atau silakan dobel klik pada baris data yang akan diubah, maka akan tampil jendela pengubahan data. Silakan ubah sesuai kebutuhan lalu klik simpan. **Hapus data keluhan.** Untuk menghapus salah satu baris data keluhan silakan klik salah satu baris yang akan dihapus lalu klik tombol Hapus. Sedangkan jika ingin menghapus secara masal bisa melalui menu pengaturan dari ini.

**Pencarian data keluhan.** Untuk menemukan suatu data tertentu, jika datanya masih sedikit bisa dengan menggeser geseran dari daftar data. Akan tetapi jika datanya banyak, sebaiknya dicari menggunakan kotak pencarian agar bisa ditemukan dengan cepat. Kotak pencarian bisa ditemukan di bagian bawah tengah dari jendela keluhan. Silakan ketikkan kata kunci pencarian anda di kotak pencarian lalu tekan enter di keyboard. Untuk melakukan pencarian data keluhan bisa menggunakan salah satu dari data berikut ini: kode, nama.

**Import data keluhan.** Untuk memasukkan data keluhan bisa secara masal dengan cara import data dari data di microsoft excel. Klik tombol Import di bagian kanan atas dari jendela keluhan maka akan muncul jendela import data keluhan dari data yang ada di microsoft excel.

**Eksport data keluhan.** Untuk eksport data dari dalam tabel keluhan di dalam maka bisa dilakukan dengan menu eksport ini. Silakan klik tombol eksport, jika di komputer/laptop anda terinstal microsoft excel maka data keluhan akan otomatis tereksport.

# **PEMERIKSAAN**

Pemeriksaan adalah fitur dari untuk mendata pemeriksaan yang terdiri dari kolom-kolom sebagai berikut: kode, nama, biaya. Untuk membuka menu ini anda bisa login dari software ini dan pastikan anda mempunyai hak akses membuka menunya, silakan klik menu master, lalu klik pemeriksaan maka akan terbuka jendela pemeriksaan. Di jendela pemeriksaan terdapat tampilan daftar data dari pemeriksaan, terdapat menu untuk memfilter data pada bagian atas. Pada bagian bawah terdapat tombol untuk menambah data, mengubah data, menghapus data dan pencarian data. Pada bagian pojok kanan atas juga terdapat menu untuk mengekport data pemeriksaan ke microsoft excel, terdapat menu import data pemeriksaan dari microsoft excel.

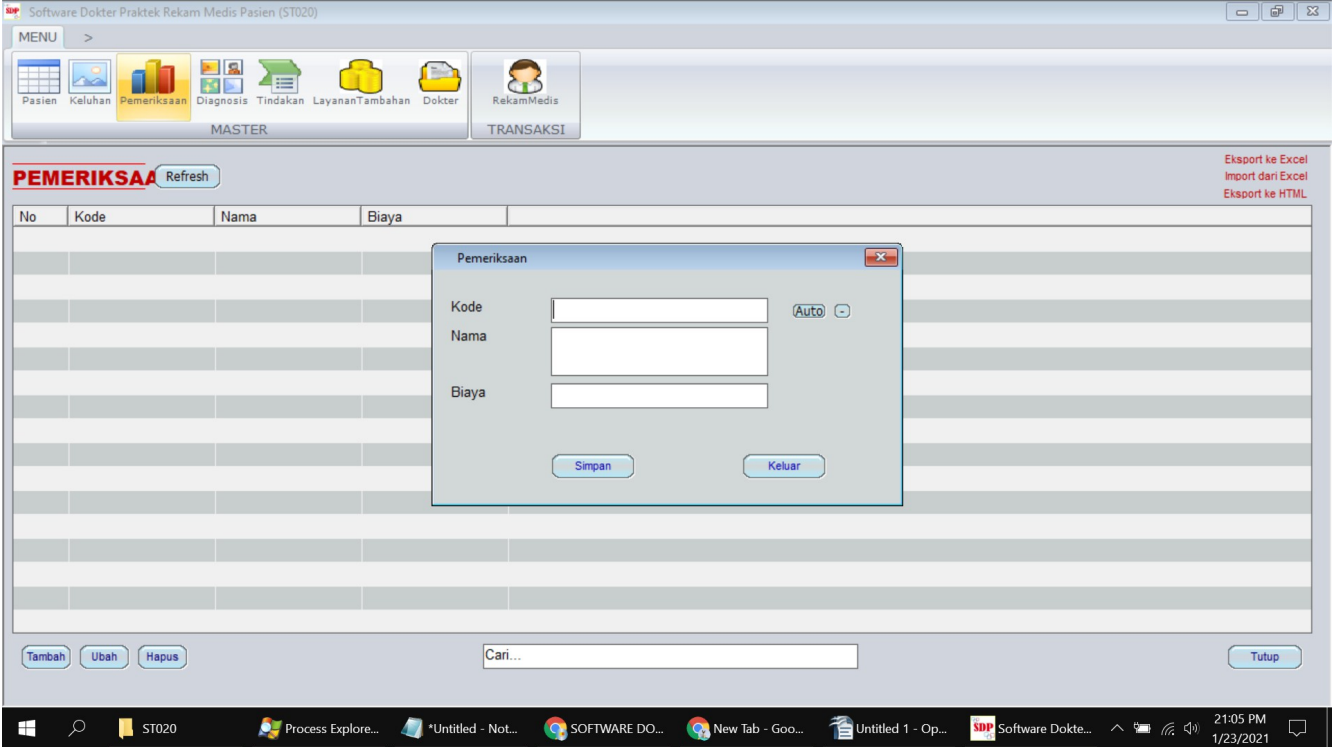

**Tambah data pemeriksaan.** Untuk menambahkan data baru, silakan klik tombol Tambah yang terdapat di kiri bawah dari tampilan jendela pemeriksaan. Maka akan muncul jendela baru untuk menambahkan data pemeriksaan. Untuk kolom, kolom yang bisa anda isikan adalah sebagai berikut:

Kolom Kode, digunakan untuk mengisikan data kode.

Kolom Nama, digunakan untuk mengisikan data nama.

Kolom Biaya, digunakan untuk mengisikan data biaya.

Setelah anda memasukkan data-data yang diperlukan, silakan klik tombol Simpan, maka jendela tambah data pemeriksaan akan ditutup dan data pemeriksaan dalam daftar data pemeriksaan akan bertambah.

**Ubah data pemeriksaan.** Data pemeriksaan yang telah tersimpan dalam database bisa diubah lagi dengan menu Ubah. Silakan klik salah satu baris data yang tampilan di daftar pemeriksaan lalu klik tombol Ubah, atau silakan dobel klik pada baris data yang

akan diubah, maka akan tampil jendela pengubahan data. Silakan ubah sesuai kebutuhan lalu klik simpan.

**Hapus data pemeriksaan.** Untuk menghapus salah satu baris data pemeriksaan silakan klik salah satu baris yang akan dihapus lalu klik tombol Hapus. Sedangkan jika ingin menghapus secara masal bisa melalui menu pengaturan dari ini.

**Pencarian data pemeriksaan.** Untuk menemukan suatu data tertentu, jika datanya masih sedikit bisa dengan menggeser geseran dari daftar data. Akan tetapi jika datanya banyak, sebaiknya dicari menggunakan kotak pencarian agar bisa ditemukan dengan cepat. Kotak pencarian bisa ditemukan di bagian bawah tengah dari jendela pemeriksaan. Silakan ketikkan kata kunci pencarian anda di kotak pencarian lalu tekan enter di keyboard. Untuk melakukan pencarian data pemeriksaan bisa menggunakan salah satu dari data berikut ini: kode, nama, biaya.

**Import data pemeriksaan.** Untuk memasukkan data pemeriksaan bisa secara masal dengan cara import data dari data di microsoft excel. Klik tombol Import di bagian kanan atas dari jendela pemeriksaan maka akan muncul jendela import data pemeriksaan dari data yang ada di microsoft excel.

**Eksport data pemeriksaan.** Untuk eksport data dari dalam tabel pemeriksaan di dalam maka bisa dilakukan dengan menu eksport ini. Silakan klik tombol eksport, jika di komputer/laptop anda terinstal microsoft excel maka data pemeriksaan akan otomatis tereksport.

## **DIAGNOSIS**

Diagnosis adalah fitur dari untuk mendata diagnosis yang terdiri dari kolom-kolom sebagai berikut: kode, nama, biaya. Untuk membuka menu ini anda bisa login dari software ini dan pastikan anda mempunyai hak akses membuka menunya, silakan klik menu master, lalu klik diagnosis maka akan terbuka jendela diagnosis. Di jendela diagnosis terdapat tampilan daftar data dari diagnosis, terdapat menu untuk memfilter data pada bagian atas. Pada bagian bawah terdapat tombol untuk menambah data, mengubah data, menghapus data dan pencarian data. Pada bagian pojok kanan atas juga terdapat menu untuk mengekport data diagnosis ke microsoft excel, terdapat menu import data diagnosis dari microsoft excel.

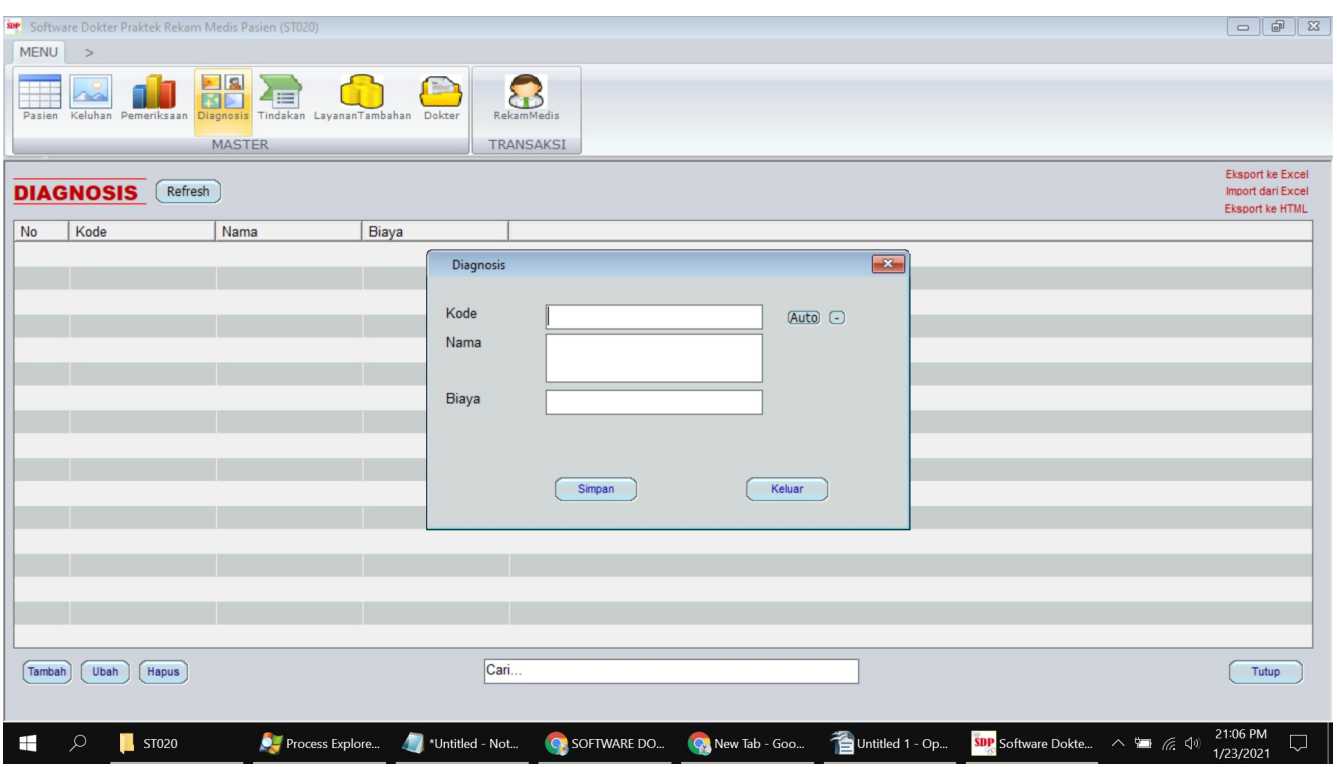

**Tambah data diagnosis.** Untuk menambahkan data baru, silakan klik tombol Tambah yang terdapat di kiri bawah dari tampilan jendela diagnosis. Maka akan muncul jendela baru untuk menambahkan data diagnosis. Untuk kolom, kolom yang bisa anda isikan adalah sebagai berikut:

Kolom Kode, digunakan untuk mengisikan data kode.

Kolom Nama, digunakan untuk mengisikan data nama.

Kolom Biaya, digunakan untuk mengisikan data biaya.

Setelah anda memasukkan data-data yang diperlukan, silakan klik tombol Simpan, maka jendela tambah data diagnosis akan ditutup dan data diagnosis dalam daftar data diagnosis akan bertambah.

**Ubah data diagnosis.** Data diagnosis yang telah tersimpan dalam database bisa diubah lagi dengan menu Ubah. Silakan klik salah satu baris data yang tampilan di daftar diagnosis lalu klik tombol Ubah, atau silakan dobel klik pada baris data yang akan diubah, maka akan tampil jendela pengubahan data. Silakan ubah sesuai kebutuhan lalu klik simpan.

**Hapus data diagnosis.** Untuk menghapus salah satu baris data diagnosis silakan klik salah satu baris yang akan dihapus lalu klik tombol Hapus. Sedangkan jika ingin menghapus secara masal bisa melalui menu pengaturan dari ini.

**Pencarian data diagnosis.** Untuk menemukan suatu data tertentu, jika datanya masih sedikit bisa dengan menggeser geseran dari daftar data. Akan tetapi jika datanya banyak, sebaiknya dicari menggunakan kotak pencarian agar bisa ditemukan dengan cepat. Kotak pencarian bisa ditemukan di bagian bawah tengah dari jendela diagnosis. Silakan ketikkan kata kunci pencarian anda di kotak pencarian lalu tekan enter di keyboard.

Untuk melakukan pencarian data diagnosis bisa menggunakan salah satu dari data berikut ini: kode, nama, biaya.

**Import data diagnosis.** Untuk memasukkan data diagnosis bisa secara masal dengan cara import data dari data di microsoft excel. Klik tombol Import di bagian kanan atas dari jendela diagnosis maka akan muncul jendela import data diagnosis dari data yang ada di microsoft excel.

**Eksport data diagnosis.** Untuk eksport data dari dalam tabel diagnosis di dalam maka bisa dilakukan dengan menu eksport ini. Silakan klik tombol eksport, jika di komputer/laptop anda terinstal microsoft excel maka data diagnosis akan otomatis tereksport.

#### **TINDAKAN**

Tindakan adalah fitur dari untuk mendata tindakan yang terdiri dari kolom-kolom sebagai berikut: kode, nama, biaya. Untuk membuka menu ini anda bisa login dari software ini dan pastikan anda mempunyai hak akses membuka menunya, silakan klik menu master, lalu klik tindakan maka akan terbuka jendela tindakan. Di jendela tindakan terdapat tampilan daftar data dari tindakan, terdapat menu untuk memfilter data pada bagian atas. Pada bagian bawah terdapat tombol untuk menambah data, mengubah data, menghapus data dan pencarian data. Pada bagian pojok kanan atas juga terdapat menu untuk mengekport data tindakan ke microsoft excel, terdapat menu import data tindakan dari microsoft excel.

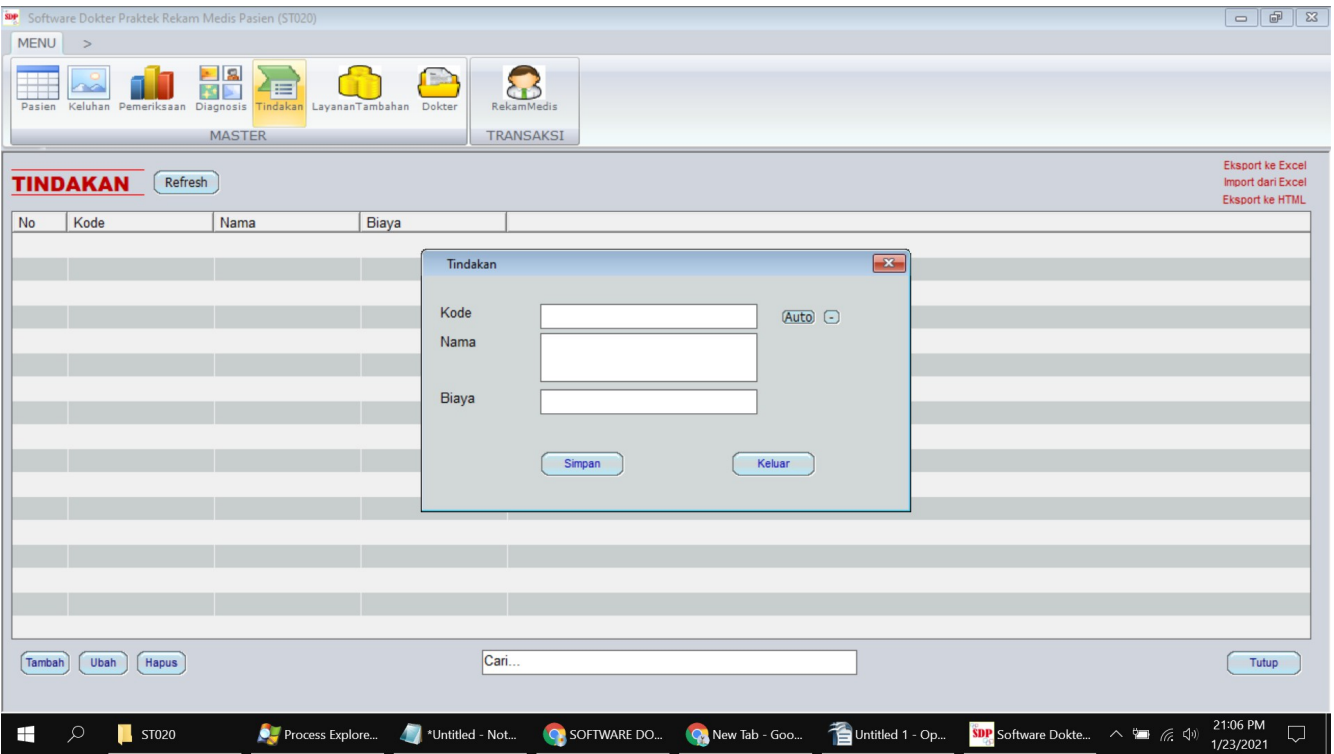

**Tambah data tindakan.** Untuk menambahkan data baru, silakan klik tombol Tambah yang terdapat di kiri bawah dari tampilan jendela tindakan. Maka akan muncul jendela baru untuk menambahkan data tindakan. Untuk kolom, kolom yang bisa anda isikan

adalah sebagai berikut:

Kolom Kode, digunakan untuk mengisikan data kode.

Kolom Nama, digunakan untuk mengisikan data nama.

Kolom Biaya, digunakan untuk mengisikan data biaya.

Setelah anda memasukkan data-data yang diperlukan, silakan klik tombol Simpan, maka jendela tambah data tindakan akan ditutup dan data tindakan dalam daftar data tindakan akan bertambah.

**Ubah data tindakan.** Data tindakan yang telah tersimpan dalam database bisa diubah lagi dengan menu Ubah. Silakan klik salah satu baris data yang tampilan di daftar tindakan lalu klik tombol Ubah, atau silakan dobel klik pada baris data yang akan diubah, maka akan tampil jendela pengubahan data. Silakan ubah sesuai kebutuhan lalu klik simpan.

**Hapus data tindakan.** Untuk menghapus salah satu baris data tindakan silakan klik salah satu baris yang akan dihapus lalu klik tombol Hapus. Sedangkan jika ingin menghapus secara masal bisa melalui menu pengaturan dari ini.

**Pencarian data tindakan.** Untuk menemukan suatu data tertentu, jika datanya masih sedikit bisa dengan menggeser geseran dari daftar data. Akan tetapi jika datanya banyak, sebaiknya dicari menggunakan kotak pencarian agar bisa ditemukan dengan cepat. Kotak pencarian bisa ditemukan di bagian bawah tengah dari jendela tindakan. Silakan ketikkan kata kunci pencarian anda di kotak pencarian lalu tekan enter di keyboard. Untuk melakukan pencarian data tindakan bisa menggunakan salah satu dari data berikut ini: kode, nama, biaya.

**Import data tindakan.** Untuk memasukkan data tindakan bisa secara masal dengan cara import data dari data di microsoft excel. Klik tombol Import di bagian kanan atas dari jendela tindakan maka akan muncul jendela import data tindakan dari data yang ada di microsoft excel.

**Eksport data tindakan.** Untuk eksport data dari dalam tabel tindakan di dalam maka bisa dilakukan dengan menu eksport ini. Silakan klik tombol eksport, jika di komputer/laptop anda terinstal microsoft excel maka data tindakan akan otomatis tereksport.

# **LAYANANTAMBAHAN**

Layanantambahan adalah fitur dari untuk mendata layanantambahan yang terdiri dari kolom-kolom sebagai berikut: kode, nama, biaya. Untuk membuka menu ini anda bisa login dari software ini dan pastikan anda mempunyai hak akses membuka menunya, silakan klik menu master, lalu klik layanantambahan maka akan terbuka jendela layanantambahan. Di jendela layanantambahan terdapat tampilan daftar data dari layanantambahan, terdapat menu untuk memfilter data pada bagian atas. Pada bagian bawah terdapat tombol untuk menambah data, mengubah data, menghapus data dan pencarian data. Pada bagian pojok kanan atas juga terdapat menu untuk mengekport data layanantambahan ke microsoft excel, terdapat menu import data layanantambahan dari microsoft excel.

**Tambah data layanantambahan.** Untuk menambahkan data baru, silakan klik tombol Tambah yang terdapat di kiri bawah dari tampilan jendela layanantambahan. Maka akan muncul jendela baru untuk menambahkan data layanantambahan. Untuk kolom, kolom yang bisa anda isikan adalah sebagai berikut:

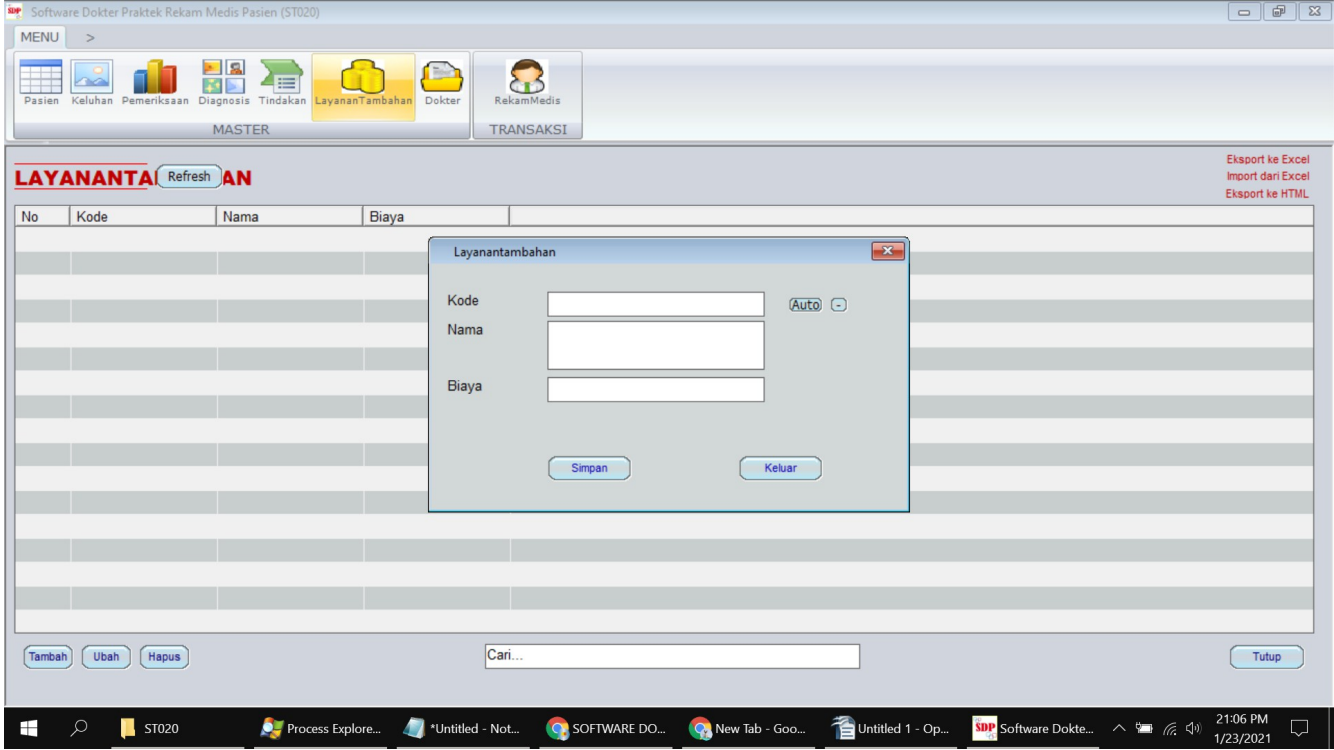

Kolom Kode, digunakan untuk mengisikan data kode.

Kolom Nama, digunakan untuk mengisikan data nama.

Kolom Biaya, digunakan untuk mengisikan data biaya.

Setelah anda memasukkan data-data yang diperlukan, silakan klik tombol Simpan, maka jendela tambah data layanantambahan akan ditutup dan data layanantambahan dalam daftar data layanantambahan akan bertambah.

**Ubah data layanantambahan.** Data layanantambahan yang telah tersimpan dalam database bisa diubah lagi dengan menu Ubah. Silakan klik salah satu baris data yang tampilan di daftar layanantambahan lalu klik tombol Ubah, atau silakan dobel klik pada baris data yang akan diubah, maka akan tampil jendela pengubahan data. Silakan ubah sesuai kebutuhan lalu klik simpan.

**Hapus data layanantambahan.** Untuk menghapus salah satu baris data layanantambahan silakan klik salah satu baris yang akan dihapus lalu klik tombol Hapus. Sedangkan jika ingin menghapus secara masal bisa melalui menu pengaturan dari ini.

**Pencarian data layanantambahan.** Untuk menemukan suatu data tertentu, jika datanya masih sedikit bisa dengan menggeser geseran dari daftar data. Akan tetapi jika datanya banyak, sebaiknya dicari menggunakan kotak pencarian agar bisa ditemukan dengan cepat. Kotak pencarian bisa ditemukan di bagian bawah tengah dari jendela

layanantambahan. Silakan ketikkan kata kunci pencarian anda di kotak pencarian lalu tekan enter di keyboard. Untuk melakukan pencarian data layanantambahan bisa menggunakan salah satu dari data berikut ini: kode, nama, biaya.

**Import data layanantambahan.** Untuk memasukkan data layanantambahan bisa secara masal dengan cara import data dari data di microsoft excel. Klik tombol Import di bagian kanan atas dari jendela layanantambahan maka akan muncul jendela import data layanantambahan dari data yang ada di microsoft excel.

**Eksport data layanantambahan.** Untuk eksport data dari dalam tabel layanantambahan di dalam maka bisa dilakukan dengan menu eksport ini. Silakan klik tombol eksport, jika di komputer/laptop anda terinstal microsoft excel maka data layanantambahan akan otomatis tereksport.

#### **DOKTER**

Dokter adalah fitur dari untuk mendata dokter yang terdiri dari kolom-kolom sebagai berikut: kode, nama, sip, kategori, alamat, telpon, spesialis. Untuk membuka menu ini anda bisa login dari software ini dan pastikan anda mempunyai hak akses membuka menunya, silakan klik menu master, lalu klik dokter maka akan terbuka jendela dokter. Di jendela dokter terdapat tampilan daftar data dari dokter, terdapat menu untuk memfilter data pada bagian atas. Pada bagian bawah terdapat tombol untuk menambah data, mengubah data, menghapus data dan pencarian data. Pada bagian pojok kanan atas juga terdapat menu untuk mengekport data dokter ke microsoft excel, terdapat menu import data dokter dari microsoft excel.

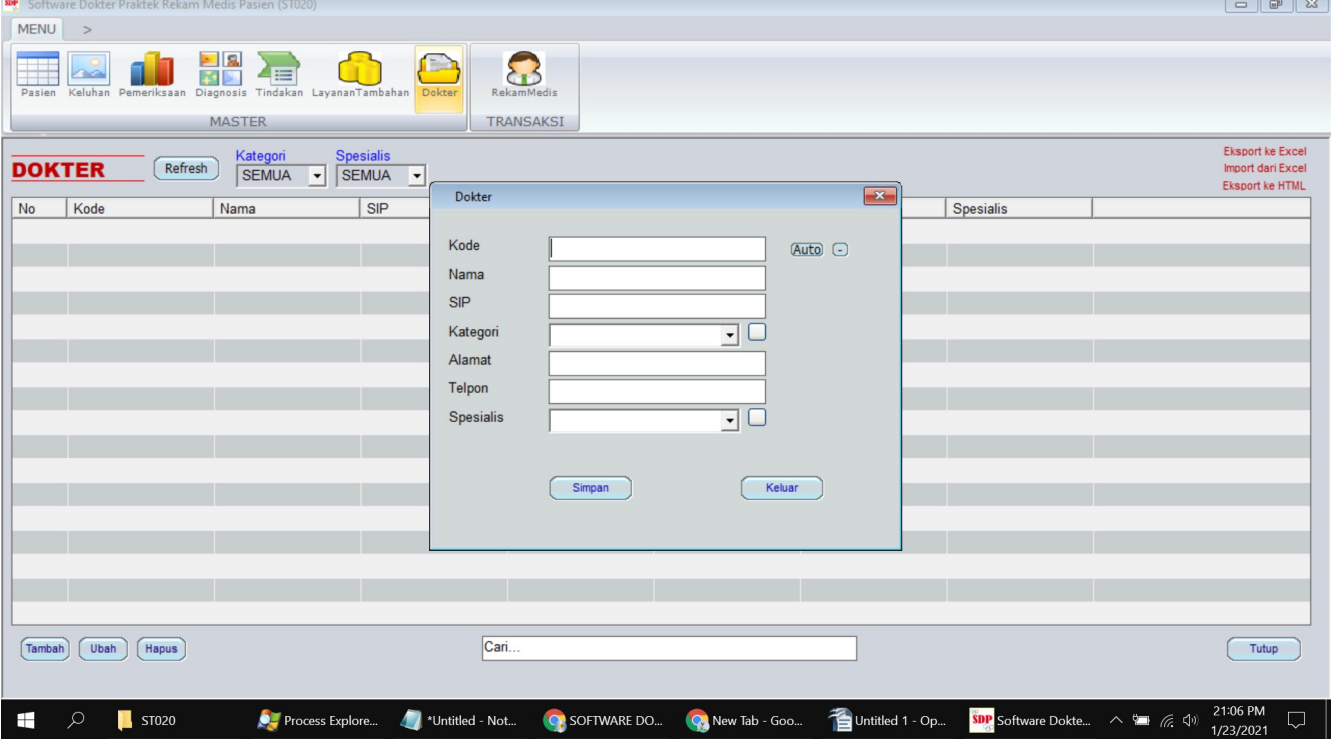

**Tambah data dokter.** Untuk menambahkan data baru, silakan klik tombol Tambah yang terdapat di kiri bawah dari tampilan jendela dokter. Maka akan muncul jendela baru

untuk menambahkan data dokter. Untuk kolom, kolom yang bisa anda isikan adalah sebagai berikut:

Kolom Kode, digunakan untuk mengisikan data kode.

Kolom Nama, digunakan untuk mengisikan data nama.

Kolom SIP, digunakan untuk mengisikan data sip.

Kolom Kategori, digunakan untuk mengisikan data kategori.

Kolom Alamat, digunakan untuk mengisikan data alamat.

Kolom Telpon, digunakan untuk mengisikan data telpon.

Kolom Spesialis, digunakan untuk mengisikan data spesialis.

Setelah anda memasukkan data-data yang diperlukan, silakan klik tombol Simpan, maka jendela tambah data dokter akan ditutup dan data dokter dalam daftar data dokter akan bertambah.

**Ubah data dokter.** Data dokter yang telah tersimpan dalam database bisa diubah lagi dengan menu Ubah. Silakan klik salah satu baris data yang tampilan di daftar dokter lalu klik tombol Ubah, atau silakan dobel klik pada baris data yang akan diubah, maka akan tampil jendela pengubahan data. Silakan ubah sesuai kebutuhan lalu klik simpan.

**Hapus data dokter.** Untuk menghapus salah satu baris data dokter silakan klik salah satu baris yang akan dihapus lalu klik tombol Hapus. Sedangkan jika ingin menghapus secara masal bisa melalui menu pengaturan dari ini.

**Pencarian data dokter.** Untuk menemukan suatu data tertentu, jika datanya masih sedikit bisa dengan menggeser geseran dari daftar data. Akan tetapi jika datanya banyak, sebaiknya dicari menggunakan kotak pencarian agar bisa ditemukan dengan cepat. Kotak pencarian bisa ditemukan di bagian bawah tengah dari jendela dokter. Silakan ketikkan kata kunci pencarian anda di kotak pencarian lalu tekan enter di keyboard. Untuk melakukan pencarian data dokter bisa menggunakan salah satu dari data berikut ini: kode, nama, sip, kategori, alamat, telpon, spesialis.

**Import data dokter.** Untuk memasukkan data dokter bisa secara masal dengan cara import data dari data di microsoft excel. Klik tombol Import di bagian kanan atas dari jendela dokter maka akan muncul jendela import data dokter dari data yang ada di microsoft excel.

**Eksport data dokter.** Untuk eksport data dari dalam tabel dokter di dalam maka bisa dilakukan dengan menu eksport ini. Silakan klik tombol eksport, jika di komputer/laptop anda terinstal microsoft excel maka data dokter akan otomatis tereksport.

# **REKAMMEDIS**

Rekammedis adalah fitur dari untuk mendata rekammedis yang terdiri dari kolom-kolom sebagai berikut: faktur, tanggal, catatan, jenispembayan, biaya, totalbiaya. Untuk membuka menu ini anda bisa login dari software ini dan pastikan anda mempunyai hak akses membuka menunya, silakan klik menu master, lalu klik rekammedis maka akan terbuka jendela rekammedis. Di jendela rekammedis terdapat tampilan daftar data dari rekammedis, terdapat menu untuk memfilter data pada bagian atas. Terdapat tombol

untuk menambah data transaksi, mengubah data transaksi, menghapus data transaksi dan pencarian data transaksi. Pada bagian pojok kanan atas juga terdapat menu untuk mengekport data rekammedis ke microsoft excel, terdapat menu cetak data rekammedis.

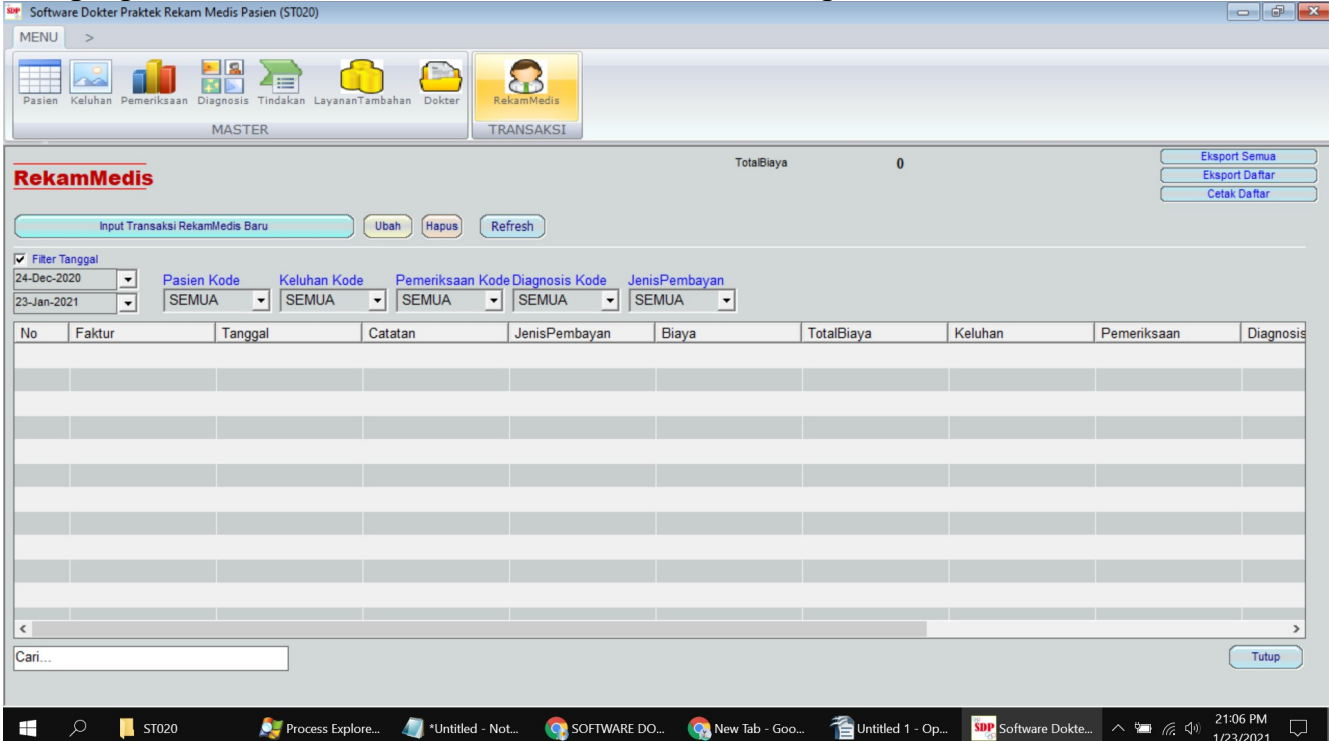

**Tambah data rekammedis.** Untuk menambahkan data baru, silakan klik tombol Tambah Data Transaksi rekammedis Baru. Maka akan muncul jendela baru untuk menambahkan data rekammedis. Untuk kolom, kolom yang bisa anda isikan adalah sebagai berikut:

Kolom Faktur, digunakan untuk mengisikan data faktur.

Kolom Tanggal, digunakan untuk mengisikan data tanggal.

Kolom Catatan, digunakan untuk mengisikan data catatan.

Kolom JenisPembayan, digunakan untuk mengisikan data jenispembayan.

Kolom Biaya, digunakan untuk mengisikan data biaya.

Kolom TotalBiaya, digunakan untuk mengisikan data totalbiaya.

Setelah anda memasukkan data-data yang diperlukan, silakan klik tombol Simpan, maka jendela tambah data rekammedis akan akan bisa cetak data rekammedis dalam daftar data rekammedis akan bertambah.

**Ubah data rekammedis.** Data rekammedis yang telah tersimpan dalam database bisa diubah lagi dengan menu Ubah. Silakan klik salah satu baris data yang tampilan di daftar rekammedis lalu klik tombol Ubah, atau silakan dobel klik pada baris data yang akan diubah, maka akan tampil jendela pengubahan data. Silakan ubah sesuai kebutuhan lalu klik simpan.

**Hapus data rekammedis.** Untuk menghapus salah satu baris data rekammedis silakan

klik salah satu baris yang akan dihapus lalu klik tombol Hapus. Sedangkan jika ingin menghapus secara masal bisa melalui menu pengaturan dari ini.

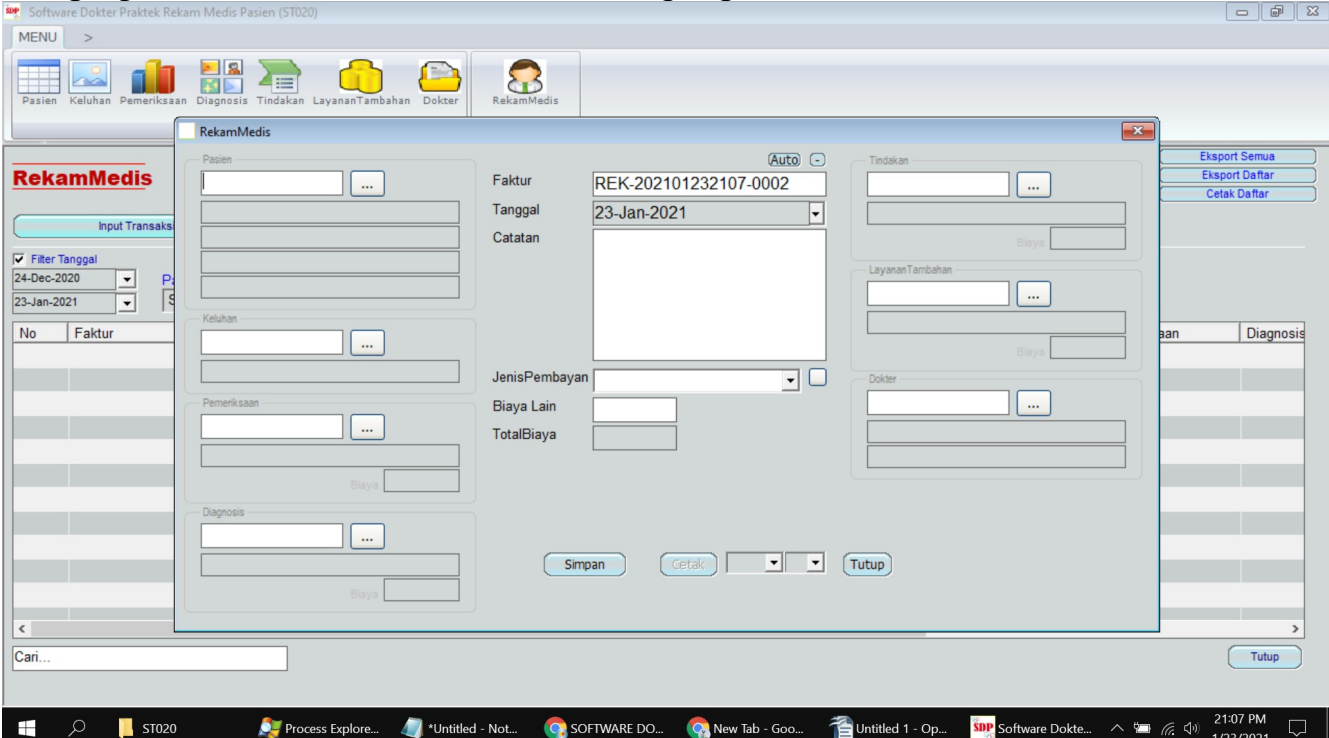

**Pencarian data rekammedis.** Untuk menemukan suatu data tertentu, jika datanya masih sedikit bisa dengan menggeser geseran dari daftar data. Akan tetapi jika datanya banyak, sebaiknya dicari menggunakan kotak pencarian agar bisa ditemukan dengan cepat. Kotak pencarian bisa ditemukan di bagian bawah tengah dari jendela rekammedis. Silakan ketikkan kata kunci pencarian anda di kotak pencarian lalu tekan enter di keyboard. Untuk melakukan pencarian data rekammedis bisa menggunakan salah satu dari data berikut ini: faktur, tanggal, catatan, jenispembayan, biaya, totalbiaya. **Eksport data rekammedis.** Untuk eksport data dari dalam tabel rekammedis di dalam maka bisa dilakukan dengan menu eksport ini. Silakan klik tombol eksport, jika di komputer/laptop anda terinstal microsoft excel maka data rekammedis akan otomatis tereksport.

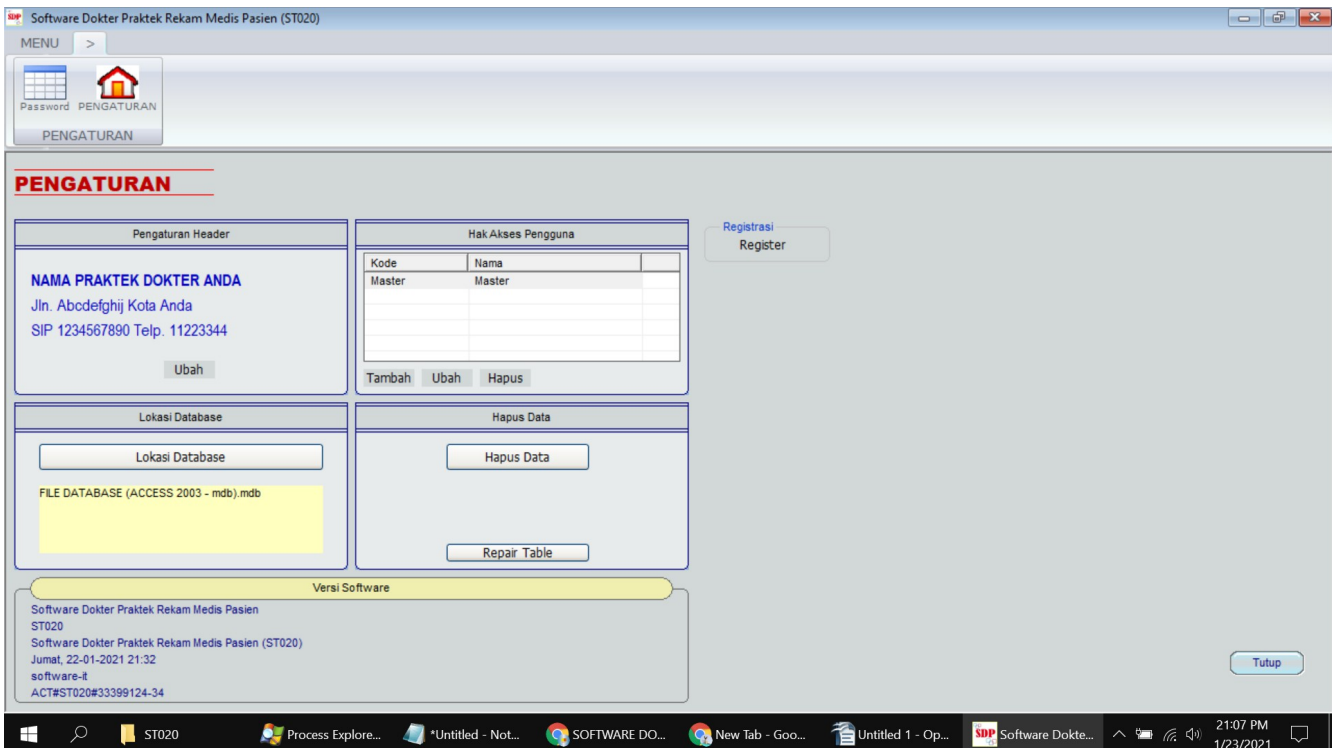